# ジョブカン

# 勤怠管理

初期設定マニュアル ~グループ・スタッフ種別・スタッフ登録 ·グループ管理者の登録について~

# もくじ

# はじめに

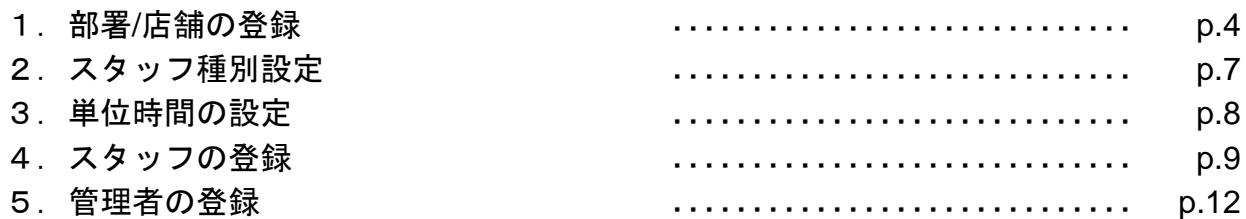

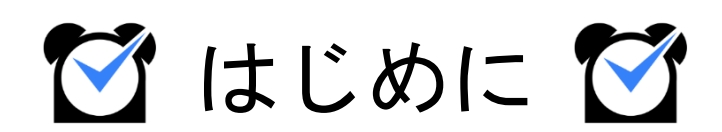

## 1.部署**/**店舗の登録

## グループ設定

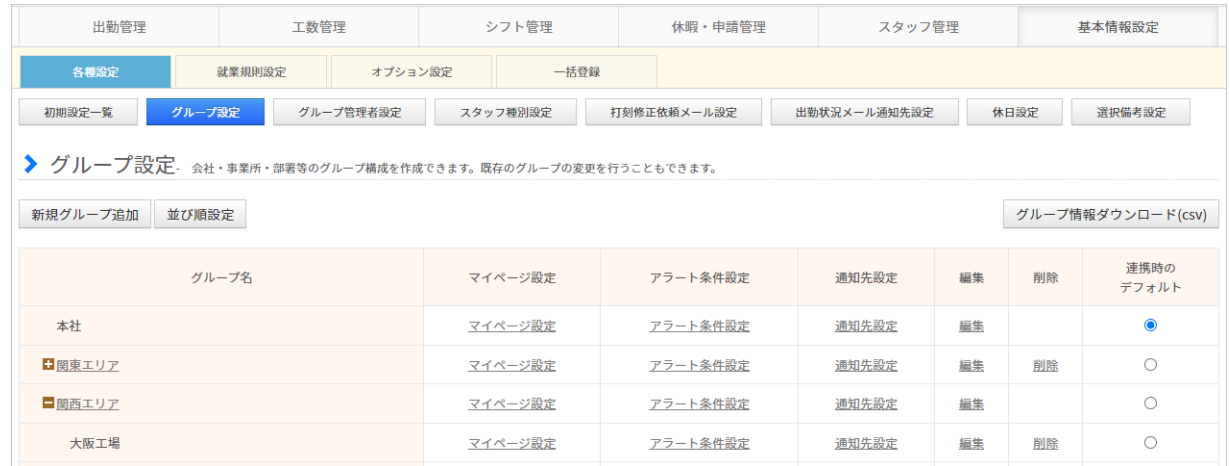

まずは、所属部署や勤務店舗ごとに[「グループ](https://jobcan.zendesk.com/hc/ja/articles/360000614801)」を作成しましょう。

ジョブカン勤怠管理では、部署や店舗を「グループ」として作成します。 会社の規模や組織形態に沿って、またはコスト管理を行う部署・店舗単位でグループを作成す ることにより、ジョブカンを効果的に利用できます。

グループ例1 : 営業部 ・総務部 ・経理部など

グループ例2 : 新宿店・池袋店など

作成したグループを[スタッフ詳細か](https://jobcan.zendesk.com/hc/ja/articles/200681229)ら各スタッフに割り当てることで、スタッフはグループに 所属することになります。

[所定時間・残業・深夜設定や](https://jobcan.zendesk.com/hc/ja/articles/201102735)[打刻まるめ設定な](https://jobcan.zendesk.com/hc/ja/articles/201499105)どジョブカン勤怠管理の多くの設定は、 所属グループ/スタッフ種別ごとに異なる設定内容を作成できます。

グループについて詳しくは[ヘルプページ](https://jobcan.zendesk.com/hc/ja/articles/360000614801)をご確認ください。

次のページから、グループの作成方法をご説明します。

## 1.部署**/**店舗の登録

## 設定方法

## **1.** グループ設定から新規グループ追加画面を開く

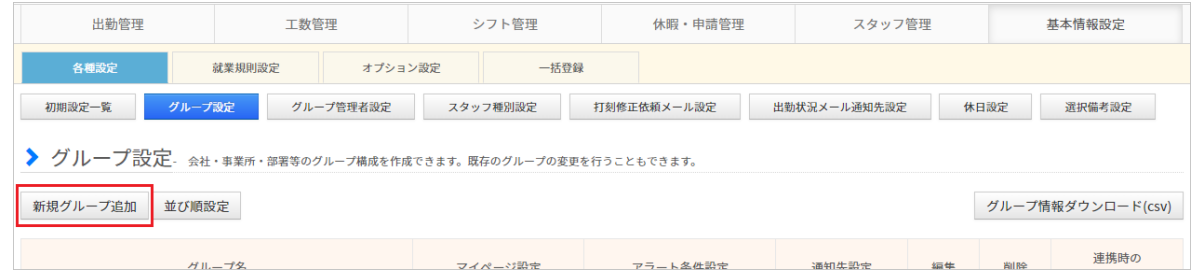

#### 基本情報設定→各種設定→[グループ設定](https://jobcan.zendesk.com/hc/ja/articles/201094975)

グループ設定画面を開き、左上に表示されている「新規グループ追加」ボタンを クリックしてください。

グループの新規登録画面へ移動します。

## **2.** 各項目を入力する

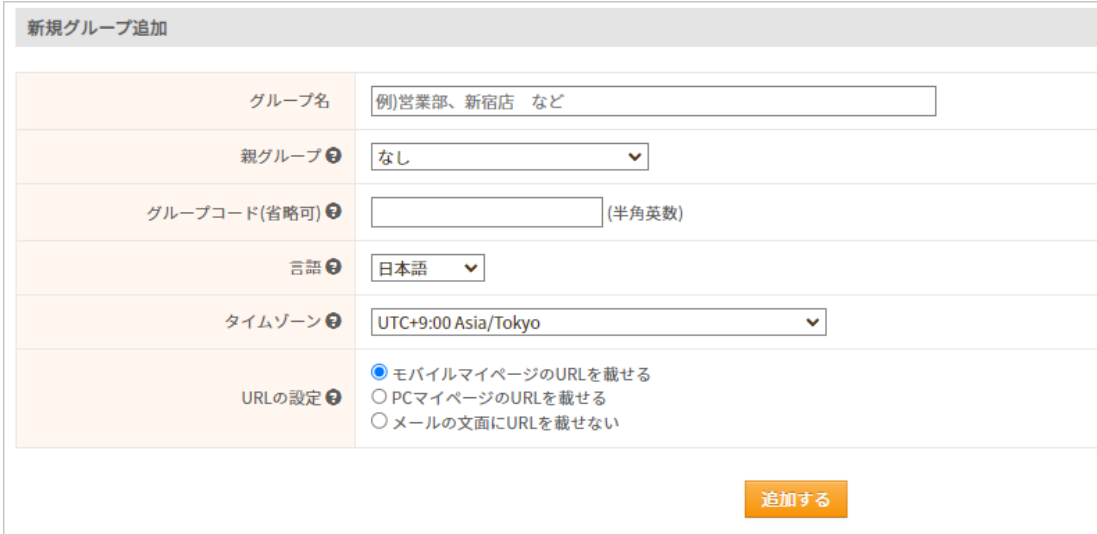

各項目を入力し、「追加する」ボタンをクリックして入力内容を保存します。 各項目についての説明は、次のページの表をご確認ください。

# 1.部署**/**店舗の登録

各項目については、下記の表をご確認ください。 「\*」のマークが付いている項目は、必須項目になります。

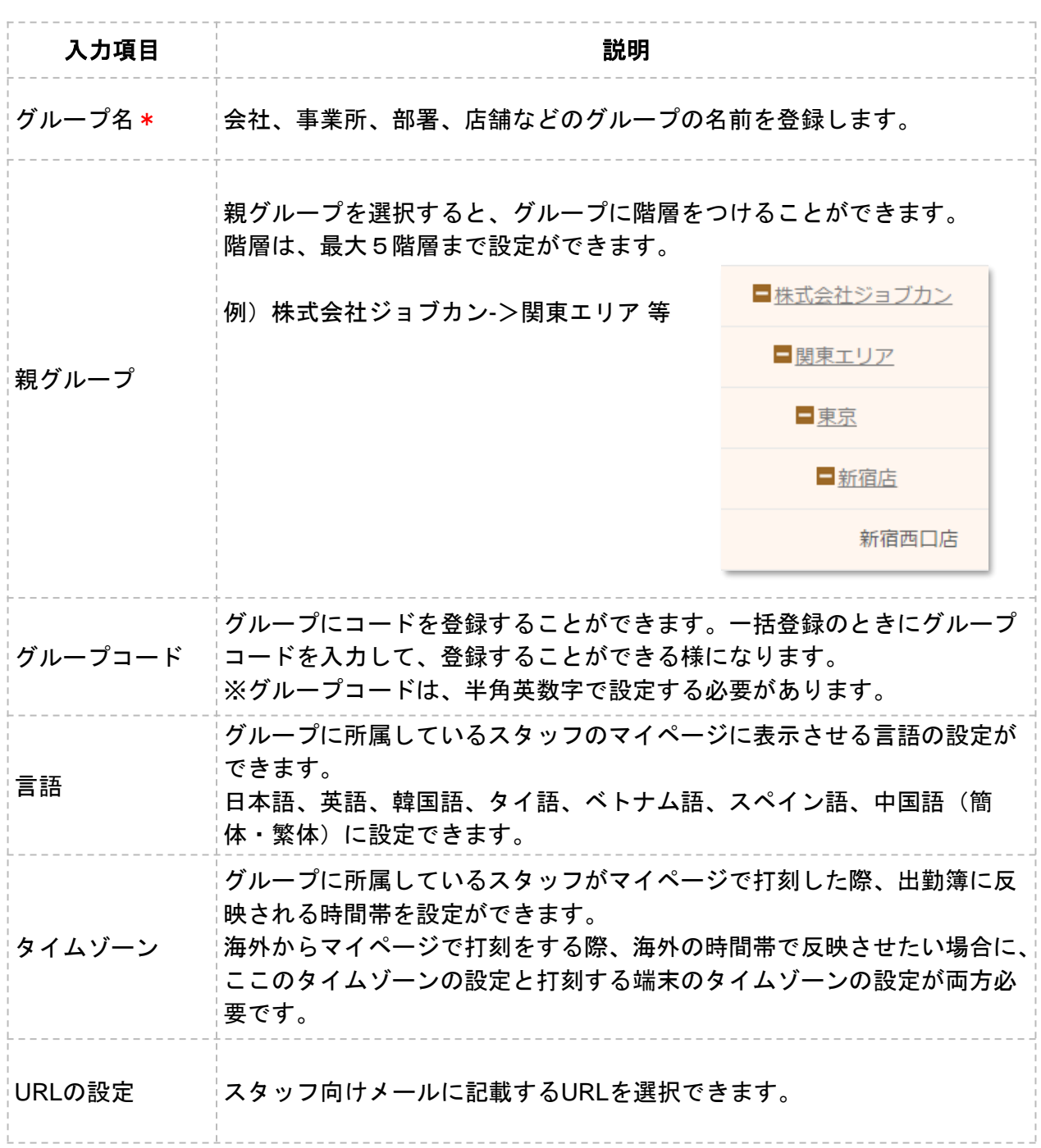

詳しい操作方法は[ヘルプページを](https://jobcan.zendesk.com/hc/ja/articles/201094975)ご確認ください。

## 2. スタッフ種別設定

## スタッフ種別設定

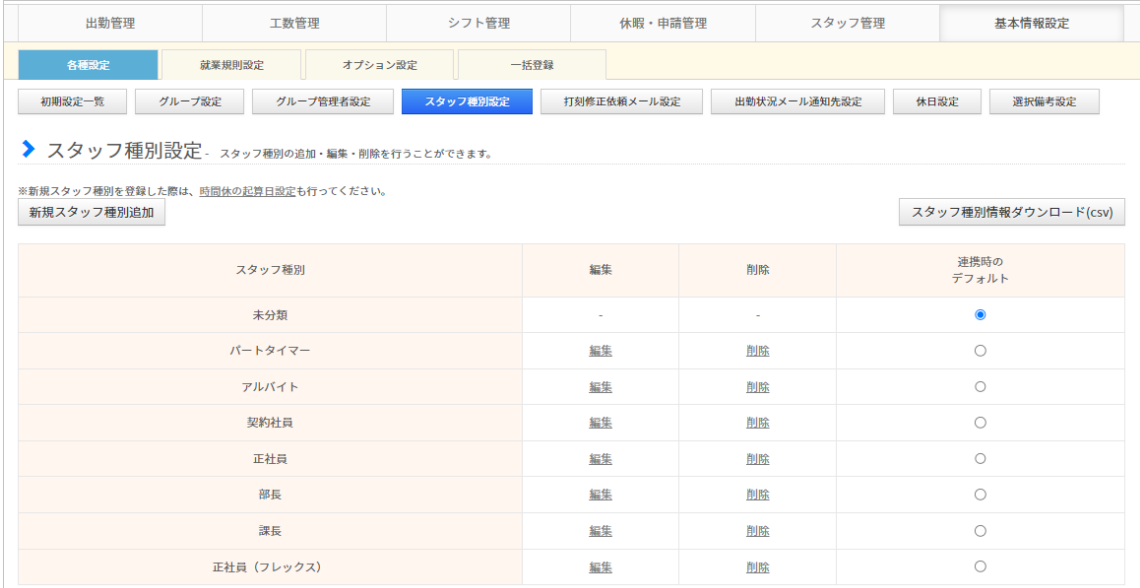

基本情報設定→各種設定→[スタッフ種別設定](https://jobcan.zendesk.com/hc/ja/articles/200693299)

次は、「スタッフ種別」を作成しましょう。

スタッフ種別は主にスタッフの雇用形態(「正社員」「アルバイト」など)を登録します。 スタッフの登録時、もしくは登録後にスタッフ詳細から各スタッフに割り当てて使用します。

最初から登録されているスタッフ種別をそのままご利用いただくことも可能です。 すでにあるスタッフ種別を編集する場合は各行の「編集」をクリックしてください。

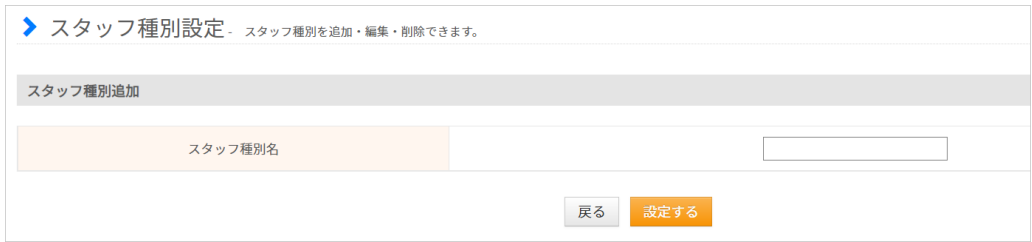

新規作成する場合は画面左上の「新規スタッフ種別追加」をクリックしてください。 スタッフ種別名をテキストボックスに入力し、「設定する」ボタンをクリックすることで、 新しいスタッフ種別が作成されます。

詳しい操作方法は[ヘルプページを](https://jobcan.zendesk.com/hc/ja/articles/200693299)ご確認ください。

## 3.単位時間の設定

## 単位時間の設定

ジョブカン勤怠管理のアカウントの登録後、初めてシフト管理画面やスタッフ登録画面を 開いた際に、単位時間の設定画面が表示されます。

単位時間とは、シフト作成や残業申請、自動休憩設定などで利用される単位のことです。 これらの設定は、単位時間ごとでしか時間の設定ができません。

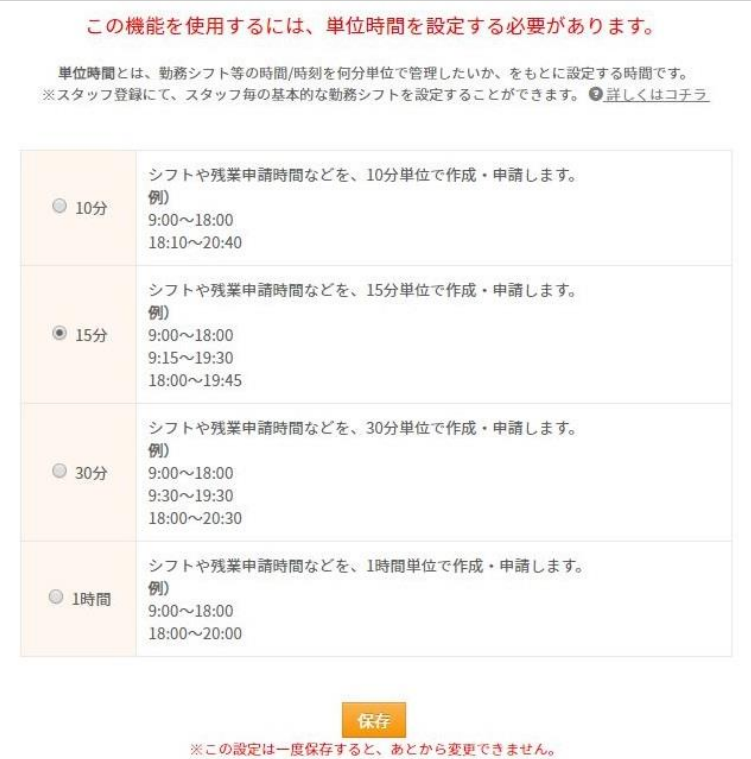

例)15分単位にした場合:シフト時間などを設定する際、時刻が15分きざみで表示されます。

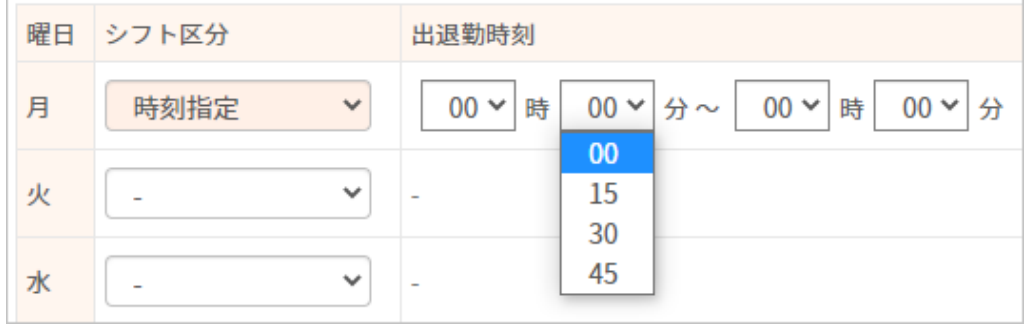

単位時間について詳しくは[こちらを](https://jobcan.zendesk.com/hc/ja/articles/204783795)ご確認ください。

## 4.スタッフの登録

## スタッフ登録

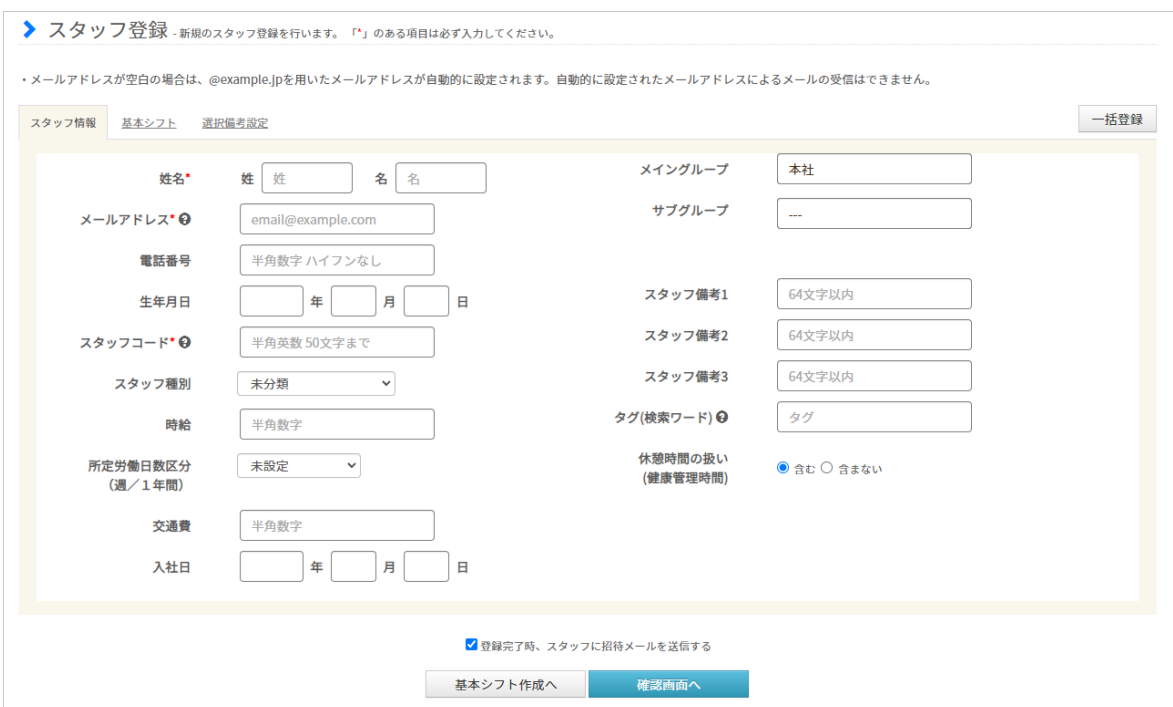

#### 基本情報設定→各種設定→初期設定一覧→[スタッフ登録](https://jobcan.zendesk.com/hc/ja/articles/200693419)

次に、ジョブカン勤怠管理を利用する従業員を「スタッフ」として登録します。 勤怠データの記録や休暇の取得など、ジョブカン勤怠管理の機能を利用させたい従業員は すべて登録する必要があります。

[グループ管理者と](https://jobcan.zendesk.com/hc/ja/articles/200693289)してスタッフの管理のみ行う方については、スタッフ登録の必要は ありません。

各項目についての説明は、次のページの表をご確認ください。

メールアドレスは必須項目ですが、空欄で登録することもできます。 その場合、ダミーアドレスが自動で作成・登録されます。 ダミーアドレスには[スタッフマイページへの招待メールや](https://jobcan.zendesk.com/hc/ja/articles/200591079)[スタッフ向けアラートメールを](https://jobcan.zendesk.com/hc/ja/articles/115000084801) 配信することができませんので、有効なメールアドレスの登録をおすすめいたします。 メールアドレスを持たないスタッフにスタッフマイページを使用させたい場合は、 [ヘルプページを](https://jobcan.zendesk.com/hc/ja/articles/900000024706)ご確認ください。

# 4.スタッフの登録

各項目については、下記の表をご確認ください。 「\*」のマークが付いている項目は、必須項目になります。

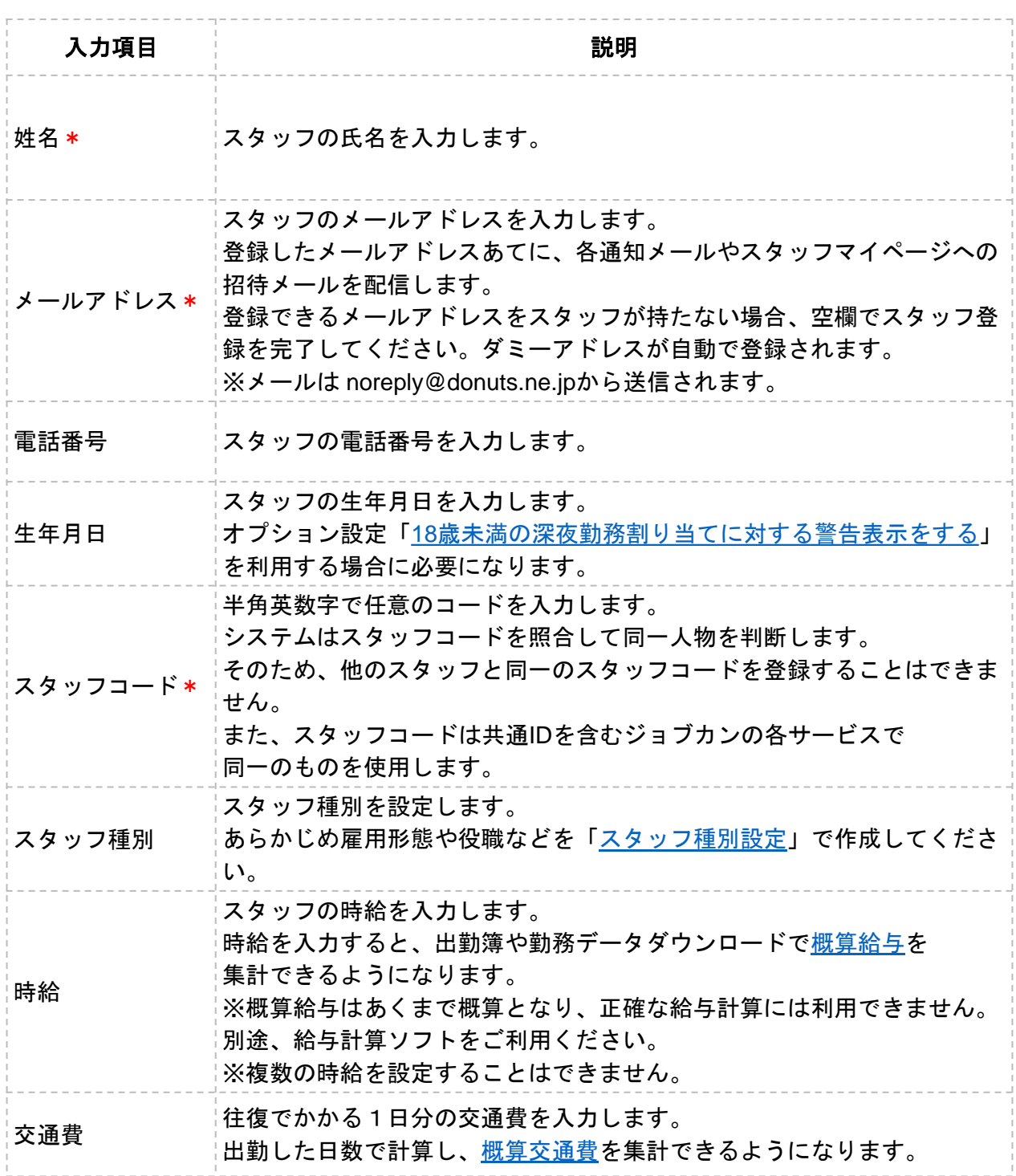

# 4.スタッフの登録

各項目については、下記の表をご確認ください。

「\*」のマークが付いている項目は、必須項目になります。

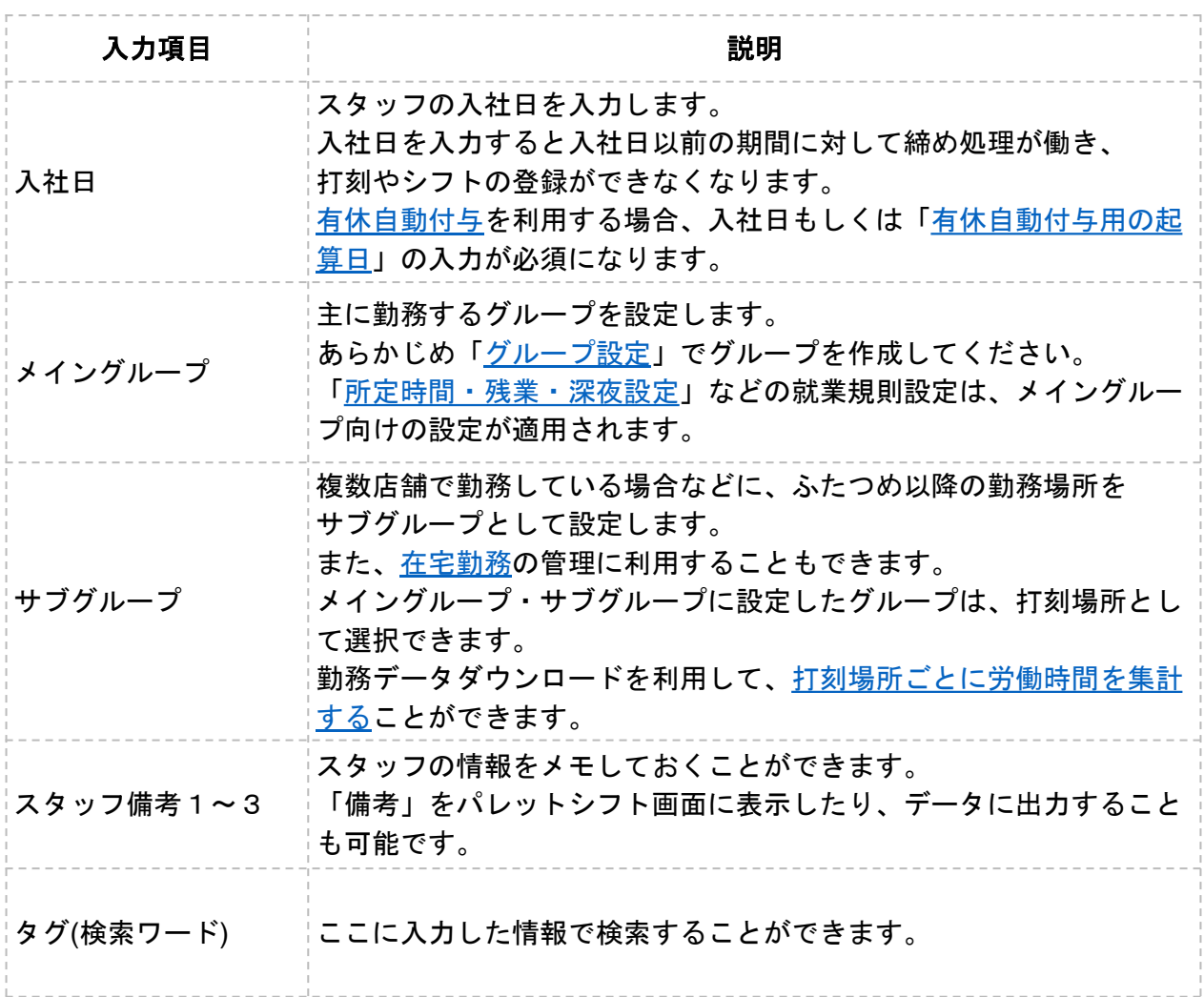

オプション設定を変更することで増える入力項目があります。 詳しい操作方法[はヘルプページ](https://jobcan.zendesk.com/hc/ja/articles/200693419)をご確認ください。

## 5.管理者の登録

## グループ管理者設定

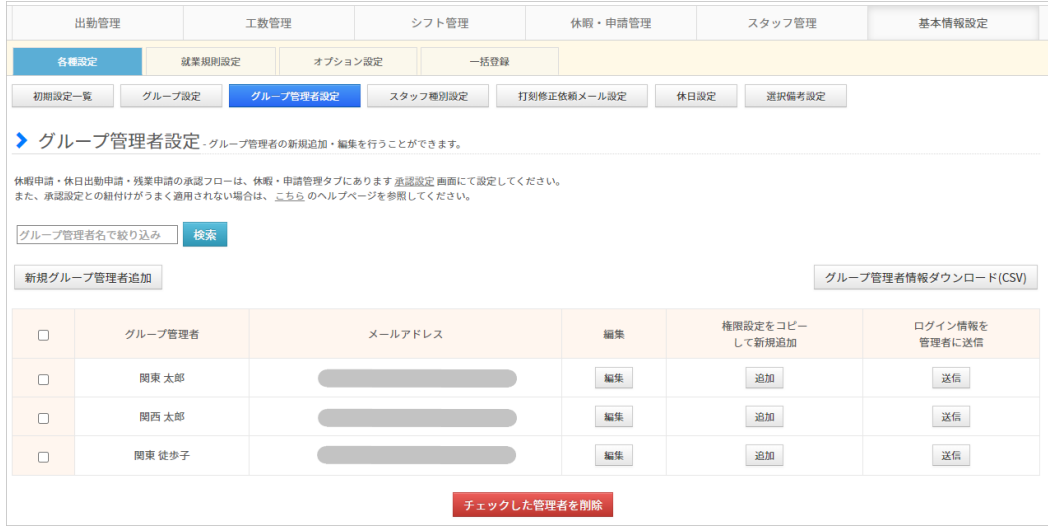

### 基本情報設定→各種設定→[グループ管理者設定](https://jobcan.zendesk.com/hc/ja/articles/200693289)

従業員に管理者としての権限を持たせたい場合、グループ管理者として登録することで 管理者ページにログインさせることができます。

グループ管理者はスタッフの各種申請を承認することができます。

また、権限が許可される範囲内で管理者ページの各機能を利用できます。

※ グループ管理者に全権限管理者とまったく同じ権限を持たせることはできません。 全権限管理者とグループ管理者の違いについては[ヘルプページを](https://jobcan.zendesk.com/hc/ja/articles/360000319081)ご確認ください。

※ 管理者の権限範囲について[はヘルプページを](https://jobcan.zendesk.com/hc/ja/articles/204611169-%E9%A0%85%E7%9B%AE%E4%B8%80%E8%A6%A7-%E3%83%BC-%E3%82%B0%E3%83%AB%E3%83%BC%E3%83%97%E7%AE%A1%E7%90%86%E8%80%85-%E6%A8%A9%E9%99%90%E8%A8%AD%E5%AE%9A)ご確認ください。

※ グループ管理者とスタッフで登録するメールアドレスを一致させることで、 スタッフマイページと管理者ページを紐づけることができます。 詳しくは[こちらを](https://jobcan.zendesk.com/hc/ja/articles/115000084601)ご確認ください。

次のページから、グループ管理者の登録方法をご説明します。

## 5.管理者の登録

## 設定方法

#### **1.** グループ管理者設定から新規登録画面を開く

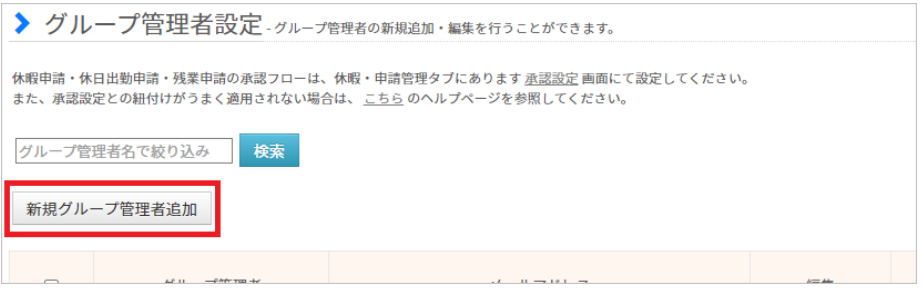

基本情報設定→各種設定→[グループ管理者設定](https://jobcan.zendesk.com/hc/ja/articles/200693289)

グループ管理者設定画面を開き、左上に表示されている「新規グループ管理者追加」ボタンを クリックしてください。

グループ管理者の新規登録画面へ移動します。

## **2.** 各項目を入力する

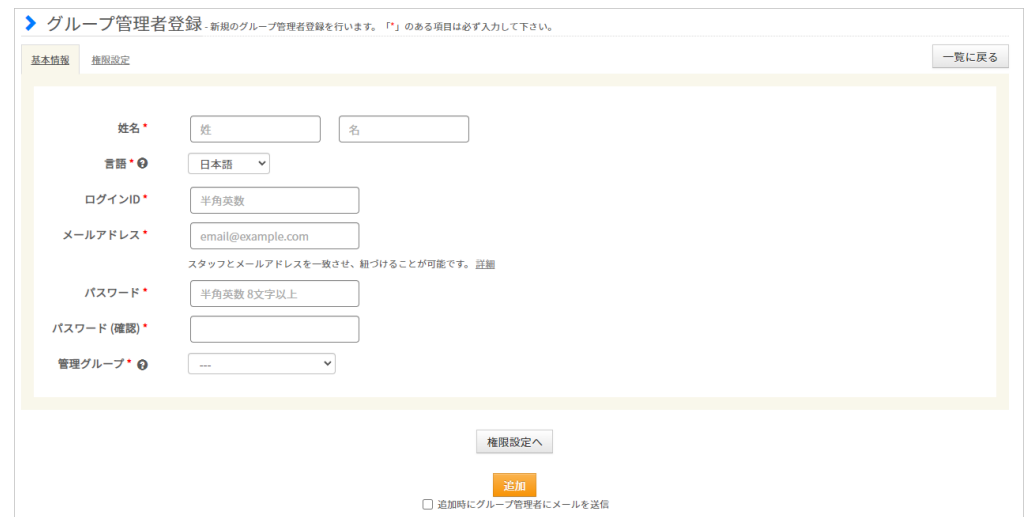

各項目を入力し、「追加」ボタンをクリックして入力内容を保存します。 「権限設定へ」をクリックすると、権限の範囲を詳しく設定する画面へ移動します。 各項目についての説明は、次のページの表をご確認ください。

## 5.管理者の登録

各項目については、下記の表をご確認ください。

「\*」のマークが付いている項目は、必須項目になります。

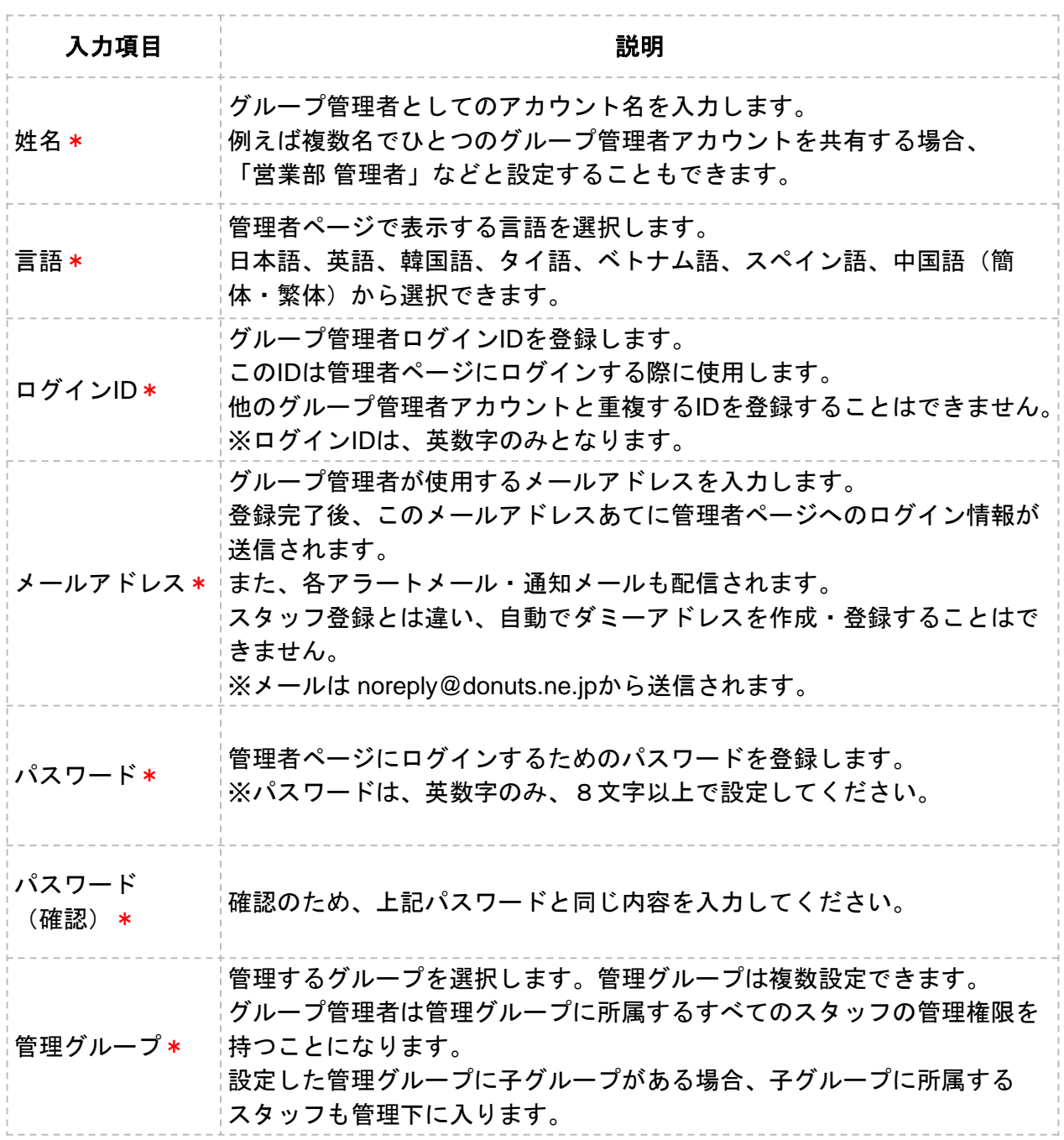

詳しい操作方法[はヘルプページ](https://jobcan.zendesk.com/hc/ja/articles/200693289)をご確認ください。